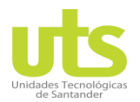

# **Unidades Tecnológicas de Santander Departamento de Telecomunicaciones**

Practica de Laboratorio 3: **OSPF, ACL Básica y Avanzada**

# **Plataforma de Simulación de Red eNSP de Huawei**

# Diagrama de Topología

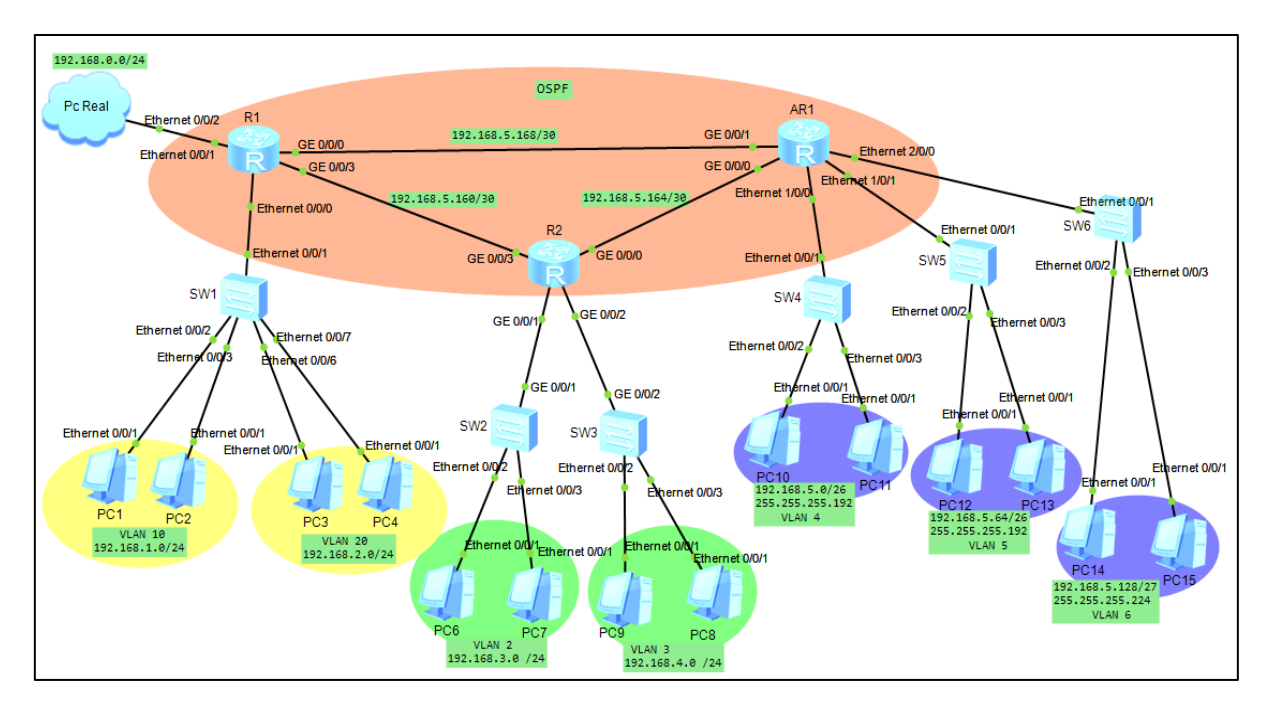

# **Objetivos de aprendizaje:**

- Diseñar una red según el diagrama de topología
- Configuración básica de los switches
- Configurar VLAN
- Configuración básica de los routers
- Configurar enrutamiento entre VLAN
- Configurar el servicio DHCP
- Configurar enrutamiento OSPF
- Configurar SSH y Telnet
- Configurar ACL básica y avanzada

# **Actividades:**

- **1. Diseñar una red según el diagrama de topología**
	- a. Utilice (02) Routers básicos, (01) Router versión AR2220, (06) Switches versión S3700, (14) PCs, (01) dispositivo Cloud y cableado tipo Copper.

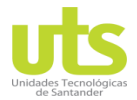

b. Encienda los dispositivos en su menú contextual Start Device.

#### **2. Configuración básica de los switches**

- a. Cambie los nombres de los switches por SW1, SW2, SW3, SW4, SW5 y SW6 como se observa en el diagrama.
- b. Configure una conexión vía consola en los switches SW1, SW2, SW3, SW4, SW5 y SW6 con contraseña **Huawei** y 5 minutos de tiempo de inactividad para bloquear el dispositivo.

#### **3. Configurar VLAN**

- a. Cree las VLAN por lote 10 y 20 en el switch SW1.
- b. Cree la VLAN 2 en el switch SW2, VLAN 3 en el switch SW3, VLAN 4 en el switch SW4, VLAN 5 en el switch SW5 y VLAN 6 en el switch SW6.
- c. Establezca los puertos por grupo para cada VLAN en el switch SW1.
- d. Establezca los puertos para la VLAN 2 en el switch SW2 y para la VLAN 3 en el switch SW3.
- e. Establezca los puertos por grupo para la VLAN 4 en el switch SW4, para la VLAN 5 en el switch SW5 y para la VLAN 6 en el switch SW6.
- f. Configure el enlace troncal en la interfaces de los switches SW1, SW2, SW3, SW4, SW5 y SW6.

#### **4. Configuración básica de los routers**

- a. Cambie el nombre de los routers por R1, R2 y AR1.
- b. Configure una conexión vía consola en los router R1, R2 y AR1 con contraseña **huawei**, y 5 minutos de tiempo de inactividad para bloquear el dispositivo.
- c. Asigne la dirección IP 192.168.0.1/24 como puerta de enlace en la interface Ethernet 0/0/1 en el router R1.
- d. Establezca las direcciones IP de los enlaces entre los router R1, R2 y AR1 en cada interfaz GigabitEthernet.

#### **5. Configurar enrutamiento entre VLAN**

- a. Establezca las subinterfaces Ethernet 0/0/0.1 0/0/0.2 en el router R1, para las VLAN 10 - 20 respectivamente y asigne la puerta de enlace a cada una.
- b. Establezca las subinterfaces 0/0/1.2 0/0/2.3 en el router R2, para las VLAN 2 - 3 respectivamente y asigne la puerta de enlace a cada una.

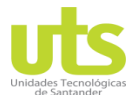

c. Establezca las subinterfaces 1/0/0.4 - 1/0/1.5 – 2/0/0.6 en el router AR1, para las VLAN 4-5-6 respectivamente y asigne la puerta de enlace a cada una.

### **6. Configurar el servicio DHCP**

- a. Habilite el servicio DHCP en los router R1, R2 y AR1.
- b. Cree los grupos de direcciones IP producto del servicio DHCP para cada una de las redes según diagrama de topografía en los router R1, R2 y AR1.
- c. Configure de manera global el servicio DHCP dentro de todas las subinterfaces creadas en los router R1, R2 y AR1.
- d. Habilite en configuración básica de todos los PCs el servicio DHCP para que estos obtengan su dirección IP correspondiente.

#### **7. Configurar enrutamiento OSPF**

a. Configurar enrutamiento OSPF en los router R1, R2 y AR1.

#### **8. Configurar Telnet y SSH**

- a. Configure el servicio de telnet en los router R1, R2 con contraseña **huawei**, y 2 minutos de tiempo de inactividad para bloquear el dispositivo.
- b. Cree en el router AR1 un usuario de nombre **huawei** y asígnele la contraseña cifrada **huawei** en el modo de autenticación **aaa** para el tipo servicio SSH y Habilite SSH.
- c. Ingrese a la interfaz de líneas virtuales 0 4 del router AR1 para establecer la autenticación modo aaa, protocolo de entrada SSH y 2 minutos de tiempo de inactividad para bloquear el dispositivo.
- d. Cree las llaves RSA en el router AR1 necesarias para la encriptación de SSH.

#### **9. Configurar ACL básica y avanzada**

- b. Configure una ACL básica que deniegue el tráfico del PC15 con las demás redes.
- c. Construya una ACL avanzada que permita solo el acceso SSH al router AR1 de la red 192.168.5.164.
- d. Configure una ACL en el router AR1 que niegue el tráfico de los host de la VLAN 2 con los host de la VLAN 4.